# Configurazione del tunnel FlexVPN da sito a sito con un peer con indirizzo IP dinamico

### Sommario

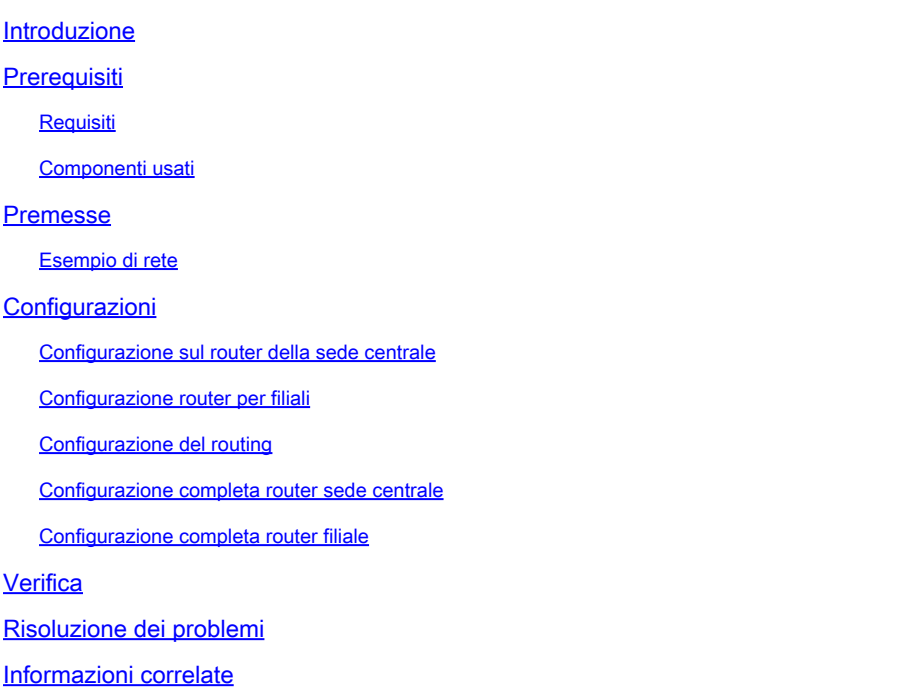

# Introduzione

Questo documento descrive come configurare un tunnel VPN da sito a sito FlexVPN tra 2 router Cisco quando il peer remoto ha un indirizzo IP dinamico.

# **Prerequisiti**

### **Requisiti**

Cisco raccomanda la conoscenza dei seguenti argomenti:

- FlexVPN
- Protocollo IKEv2

#### Componenti usati

Le informazioni fornite in questo documento si basano sulle seguenti versioni software e hardware:

- Dispositivo CSR1000V
- Software Cisco IOS® XE, versione 17.3.4

Le informazioni discusse in questo documento fanno riferimento a dispositivi usati in uno specifico ambiente di emulazione. Su tutti i dispositivi menzionati nel documento la configurazione è stata ripristinata ai valori predefiniti. Se la rete è operativa, valutare attentamente eventuali conseguenze derivanti dall'uso dei comandi.

# Premesse

### Esempio di rete

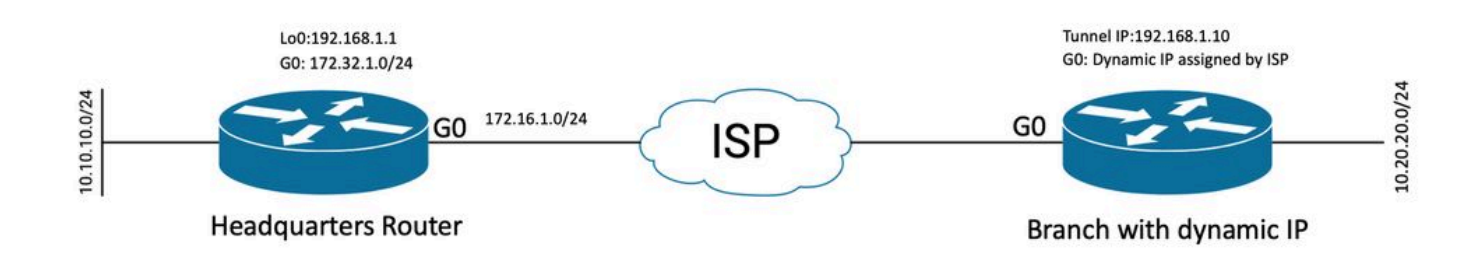

Topologia per Dynamic Peer

La topologia di questo esempio mostra un router Cisco e un altro router Cisco che ha un indirizzo IP dinamico sulla sua interfaccia pubblica.

# Configurazioni

In questa sezione viene descritto come configurare il tunnel FlexVPN da sito a sito su un router Cisco quando il peer remoto utilizza un indirizzo IP dinamico.

In questo esempio di configurazione il metodo di autenticazione utilizzato è PSK (Pre-Shared-Key). È tuttavia possibile utilizzare anche PKI (Public Key Infrastructure).

### Configurazione sul router della sede centrale

Nell'esempio, è stato usato il protocollo IKEv2 Smart Defaults del router. La funzione IKEv2 Smart Defaults riduce al minimo la configurazione di FlexVPN coprendo la maggior parte degli scenari di utilizzo. I valori predefiniti per le smart card IKEv2 possono essere personalizzati per scenari di utilizzo specifici, sebbene questa operazione non sia consigliata. Le impostazioni predefinite intelligenti includono i criteri di autorizzazione IKEv2, la proposta IKEv2, i criteri IKEv2, il profilo IPsec (Internet Protocol Security) e il set di trasformazioni IPsec.

Per rivedere i valori predefiniti del dispositivo, è possibile eseguire i comandi elencati di seguito.

- mostra le impostazioni predefinite dei criteri di autorizzazione crypto ikev2
- mostra valore predefinito proposta crypto ikev2
- visualizzare le impostazioni predefinite del criterio crypto ikev2
- mostra profilo ipsec di crittografia predefinito
- show crypto ipsec transform-set predefinito
- 1. Configurare il keyring IKEv2.
	- In questo caso, poiché il router della sede centrale non conosce l'ip del peer perché è dinamico, l'identità corrisponde a qualsiasi indirizzo ip.
	- Vengono configurate anche le chiavi remote e locali.
	- Si consiglia di avere chiavi forti per evitare qualsiasi vulnerabilità.

```
crypto ikev2 keyring FLEXVPN_KEYRING
  peer spoke
   address 0.0.0.0 0.0.0.0
   pre-shared-key local Cisco123
   pre-shared-key remote Cisco123
```
- 2. Configurare il modello di autenticazione, autorizzazione e accounting (AAA).
	- In questo modo viene creata la struttura di gestione per gli utenti che possono connettersi per questa istanza.
	- Poiché la negoziazione della connessione viene avviata da questo dispositivo, il modello fa riferimento al proprio database locale per determinare gli utenti autorizzati.

```
aaa new-model
aaa authorization network FLEXVPN local
```
- 3. Configurare il profilo IKEv2.
	- Poiché l'indirizzo IP del peer remoto è dinamico, non è possibile utilizzare un indirizzo IP specifico per identificare il peer.
	- È tuttavia possibile identificare il peer remoto per dominio, FQDN o ID chiave definito nel dispositivo peer.
	- È necessario aggiungere il gruppo Autenticazione, autorizzazione e accounting (AAA) per il metodo di autorizzazione del profilo. Il metodo utilizzato è PSK.
	- Se il metodo di autenticazione è PKI, viene specificato cert anziché PKI.
	- Poiché l'obiettivo è creare un'interfaccia a tunnel virtuale dinamico (dVTI), questo profilo è collegato a un modello virtuale

crypto ikev2 profile FLEXVPN\_PROFILE match identity remote key-id Peer123 identity local address 172.16.1.1 authentication remote pre-share authentication local pre-share keyring local FLEXVPN\_KEYRING aaa authorization group psk list FLEXVPN default

- 4. Configurare il profilo IPsec.
	- Se non si utilizza il profilo predefinito, è possibile configurare un profilo IPSec personalizzato.
	- Il profilo IKEv2 creato nel passaggio 3 è mappato a questo profilo IPSec.

crypto ipsec profile defualt set ikev2-profile FLEXVPN\_PROFILE

- 5. Configurare l'interfaccia di loopback e l'interfaccia del modello virtuale.
	- Poiché il dispositivo remoto dispone di un indirizzo IP dinamico, è necessario creare un dVTI da un modello.
	- L'interfaccia del modello virtuale è un modello di configurazione da cui vengono create le interfacce di accesso virtuale dinamiche.

interface Loopback1 ip address 192.168.1.1 255.255.255.0

```
interface Virtual-Template1 type tunnel
  ip unnumbered Loopback1
  tunnel protection ipsec profile default
```
#### Configurazione router per filiali

Per il router di diramazione, configurare il Keyring IKEv2, il modello AAA, il profilo IPsec e il profilo IKEv2 come indicato nei passaggi precedenti con le modifiche di configurazione necessarie e quelle descritte di seguito:

1. Configurare l'identità locale inviata al router della sede centrale come identificatore.

```
crypto ikev2 profile FLEXVPN_PROFILE
  identity local key-id Peer123
 match identity remote address 172.16.1.1
  authentication remote pre-share
  authentication local pre-share
  keyring local FLEXVPN_KEYRING
  aaa authorization group psk list FLEXVPN default
```
- 5. Configurare l'interfaccia statica del tunnel virtuale.
	- Poiché l'indirizzo IP del router della sede centrale è noto e non cambia, viene configurata un'interfaccia VTI statica.

```
interface Tunnel0
  ip address 192.168.1.10 255.255.255.0
  tunnel source GigabitEthernet0
  tunnel destination 172.16.1.1
  tunnel protection ipsec profile default
```
#### Configurazione del routing

Nell'esempio, il routing viene definito durante la creazione dell'associazione di sicurezza (SA) IKEv2 con la configurazione di un elenco di controllo di accesso. Definisce il traffico da inviare sulla VPN. È possibile anche configurare protocolli di routing dinamico, ma non rientra nell'ambito di questo documento.

Passaggio 5. Definire l'ACL.

Router della sede centrale:

ip access-list standard Flex-ACL permit 10.10.10.0 255.255.255.0

Router per filiali:

```
ip access-list standard Flex-ACL
  permit 10.20.20.0 255.255.255.0
```
Passaggio 6. Modificare i profili di autorizzazione IKEv2 su ciascun router per impostare l'ACL.

```
crypto ikev2 authorization policy default
  route set interface
  route set access-list Flex-ACL
```
Configurazione completa router sede centrale

aaa new-model aaa authorization network FLEXVPN local crypto ikev2 authorization policy default route set interface route set access-list Flex-ACL crypto ikev2 keyring FLEXVPN\_KEYRING peer spoke address 0.0.0.0 0.0.0.0 pre-shared-key local Cisco123 pre-shared-key remote Cisco123 crypto ikev2 profile FLEXVPN\_PROFILE match identity remote key-id Peer123 identity local address 172.16.1.1 authentication remote pre-share authentication local pre-share keyring local FLEXVPN\_KEYRING aaa authorization group psk list FLEXVPN default virtual-template 1 crypto ipsec profile default set ikev2-profile FLEXVPN\_PROFILE interface Loopback1 ip address 192.168.1.1 255.255.255.0 interface Loopback10 ip address 10.10.10.10 255.255.255.255 interface GigabitEthernet0 ip address 172.16.1.1 255.255.255.0 interface Virtual-Template1 type tunnel ip unnumbered Loopback1 tunnel protection ipsec profile default ip access-list standard Flex-ACL 5 permit 10.10.10.0 255.255.255.0

#### Configurazione completa router filiale

aaa new-model aaa authorization network FLEXVPN local

crypto ikev2 authorization policy default route set interface route set access-list Flex-ACL

crypto ikev2 keyring FLEXVPN\_KEYRING peer HUB address 0.0.0.0 0.0.0.0 pre-shared-key local Cisco123 pre-shared-key remote Cisco123

crypto ikev2 profile FLEXVPN\_PROFILE

```
 identity local key-id Peer123
 match identity remote address 172.16.1.1
  authentication remote pre-share
  authentication local pre-share
  keyring local FLEXVPN_KEYRING
  aaa authorization group psk list FLEXVPN default
crypto ipsec profile default
  set ikev2-profile FLEXVPN_PROFILE
interface Loopback20
  ip address 10.20.20.20 255.255.255.255
interface Tunnel0
  ip address 192.168.1.10 255.255.255.0
  tunnel source GigabitEthernet0
  tunnel destination 172.16.1.1
  tunnel protection ipsec profile default
interface GigabitEthernet0
  ip address dhcp
  negotiation auto
ip access-list standard Flex-ACL
 10 permit 10.20.20.0 255.255.255.0
```
### Verifica

Per verificare il tunnel, è necessario verificare che le fasi 1 e 2 siano attive e funzionino correttamente.

```
Headquarter#show crypto ikev2 sa detail
 IPv4 Crypto IKEv2 SA
Tunnel-id Local Remote Remote Funnel-id Local Status
1 172.16.1.1/500 172.16.2.1/500 none/none READY
     Encr: AES-CBC, keysize: 256, PRF: SHA512, Hash: SHA512, DH Grp:19, Auth sign: PSK, Auth verify: P
      Life/Active Time: 86400/74645 sec
      CE id: 61256, Session-id: 1
      Status Description: Negotiation done
      Local spi: D5129F36B1180175 Remote spi: F9298874F90BFEC7
      Local id: 172.16.1.1
      Remote id: 172.16.2.1
     Local req msg id: 16 Remote req msg id: 31
     Local next msg id: 16 Remote next msg id: 31
      Local req queued: 16 Remote req queued: 31
     Local window: 5 5 Remote window: 5
      DPD configured for 0 seconds, retry 0
      Fragmentation not configured.
      Dynamic Route Update: enabled
      Extended Authentication not configured.
      NAT-T is not detected
      Cisco Trust Security SGT is disabled
      Initiator of SA : No
     Remote subnets: --------------------> This section shows the traffic to be routed acros
      192.168.1.10 255.255.255.255
```
10.20.20.20 255.255.255.255

IPv6 Crypto IKEv2 SA

Fase 2, Ipsec

```
Headquarter#show crypto ipsec sa
interface: Virtual-Access1
     Crypto map tag: Virtual-Access1-head-0, local addr 172.16.1.1
    protected vrf: (none)
    local ident (addr/mask/prot/port): (172.16.1.1/255.255.255.255/47/0)
    remote ident (addr/mask/prot/port): (172.16.2.1/255.255.255.255/47/0)
    current_peer 172.16.2.1 port 500
      PERMIT, flags={origin_is_acl,}
     #pkts encaps: 225, #pkts encrypt: 0, #pkts digest: 0
     #pkts decaps: 225, #pkts decrypt: 225, #pkts verify: 225
     #pkts compressed: 0, #pkts decompressed: 0
     #pkts not compressed: 0, #pkts compr. failed: 0
     #pkts not decompressed: 0, #pkts decompress failed: 0
     #send errors 0, #recv errors 0
      local crypto endpt.: 172.16.1.1, remote crypto endpt.: 172.16.2.1
      plaintext mtu 1458, path mtu 1500, ip mtu 1500, ip mtu idb GigabitEthernet0
      current outbound spi: 0xC124D7C1(3240417217)
      PFS (Y/N): N, DH group: none
      inbound esp sas:
       spi: 0xC2AADCAB(3265977515)
         transform: esp-aes esp-sha-hmac ,
         in use settings ={Transport, }
        conn id: 2912, flow_id: CSR:912, sibling_flags FFFFFFFF80000008, crypto map: Virtual-Access1-he
         sa timing: remaining key lifetime (k/sec): (4607993/628)
         IV size: 16 bytes
         replay detection support: Y
         Status: ACTIVE(ACTIVE)
      inbound ah sas:
      inbound pcp sas:
      outbound esp sas:
       spi: 0xC124D7C1(3240417217)
         transform: esp-aes esp-sha-hmac ,
         in use settings ={Transport, }
        conn id: 2911, flow_id: CSR:911, sibling_flags FFFFFFFF80000008, crypto map: Virtual-Access1-he
         sa timing: remaining key lifetime (k/sec): (4608000/628)
         IV size: 16 bytes
         replay detection support: Y
         Status: ACTIVE(ACTIVE)
      outbound ah sas:
      outbound pcp sas:
```
È inoltre necessario verificare che l'interfaccia di accesso virtuale sia nello stato ATTIVO.

show interface Virtual-Access1 Virtual-Access2 is up, line protocol is up Hardware is Virtual Access interface Interface is unnumbered. Using address of Loopback1 (192.168.1.1) MTU 9934 bytes, BW 100 Kbit/sec, DLY 50000 usec, reliability 255/255, txload 1/255, rxload 1/255 Encapsulation TUNNEL Tunnel vaccess, cloned from Virtual-Template1 Vaccess status 0x4, loopback not set Keepalive not set Tunnel linestate evaluation up Tunnel source 172.16.1.1, destination 172.16.2.1 Tunnel protocol/transport GRE/IP Key disabled, sequencing disabled Checksumming of packets disabled Tunnel TTL 255, Fast tunneling enabled Tunnel transport MTU 1434 bytes Tunnel transmit bandwidth 8000 (kbps) Tunnel receive bandwidth 8000 (kbps) Tunnel protection via IPSec (profile "default") Last input 20:53:34, output 20:53:34, output hang never Last clearing of "show interface" counters 20:55:43 Input queue: 0/375/0/0 (size/max/drops/flushes); Total output drops: 0 Queueing strategy: fifo Output queue: 0/0 (size/max) 5 minute input rate 0 bits/sec, 0 packets/sec 5 minute output rate 0 bits/sec, 0 packets/sec 586 packets input, 149182 bytes, 0 no buffer Received 0 broadcasts (0 IP multicasts) 0 runts, 0 giants, 0 throttles 0 input errors, 0 CRC, 0 frame, 0 overrun, 0 ignored, 0 abort 15 packets output, 1860 bytes, 0 underruns Output 0 broadcasts (0 IP multicasts) 0 output errors, 0 collisions, 0 interface resets 0 unknown protocol drops 0 output buffer failures, 0 output buffers swapped out

### Risoluzione dei problemi

In questa sezione viene descritto come risolvere i problemi relativi alla definizione del tunnel

Se la negoziazione IKE ha esito negativo, completare i seguenti passaggi:

- 1. Verificare lo stato corrente con questi comandi:
- show crypto ikev2 sa
- show crypto ipsec sa
- mostra sessione crittografica
- 2. Utilizzare questi comandi per eseguire il debug del processo di negoziazione del tunnel:
- debug crypto ikev2
- debug crypto ipsec

# Informazioni correlate

• [Supporto tecnico Cisco e download](https://www.cisco.com/c/it_it/support/index.html?referring_site=bodynav)

#### Informazioni su questa traduzione

Cisco ha tradotto questo documento utilizzando una combinazione di tecnologie automatiche e umane per offrire ai nostri utenti in tutto il mondo contenuti di supporto nella propria lingua. Si noti che anche la migliore traduzione automatica non sarà mai accurata come quella fornita da un traduttore professionista. Cisco Systems, Inc. non si assume alcuna responsabilità per l'accuratezza di queste traduzioni e consiglia di consultare sempre il documento originale in inglese (disponibile al link fornito).